## **Set Up Your Photo Frame**

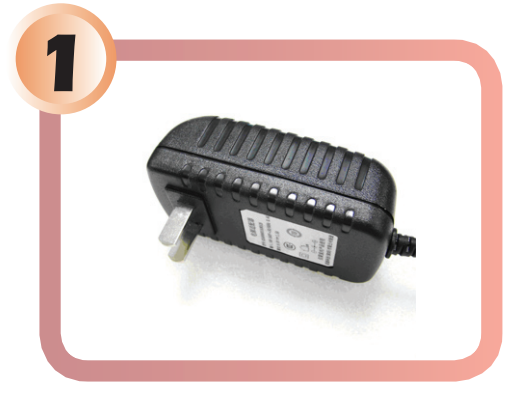

Plug AC adaptor into the photo frame and plug it into a wall outlet.

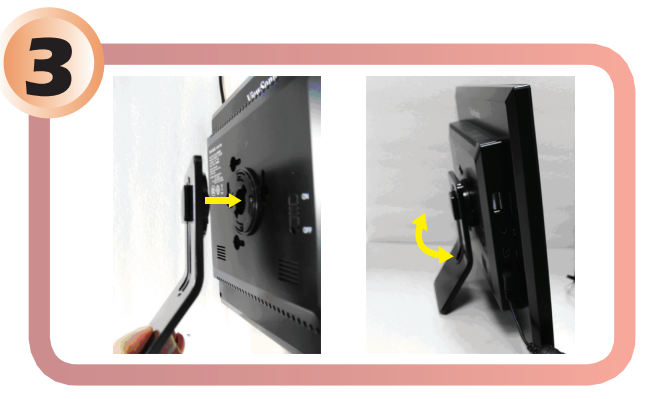

Connect the stand to the back of the frame and adjust the angle.

#### **View Images from Camera Memory Card**

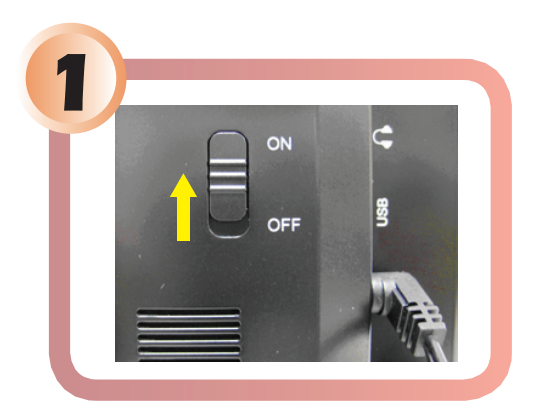

# **DPG807 Ouick Start Guide**

#### **ViewSonic®**

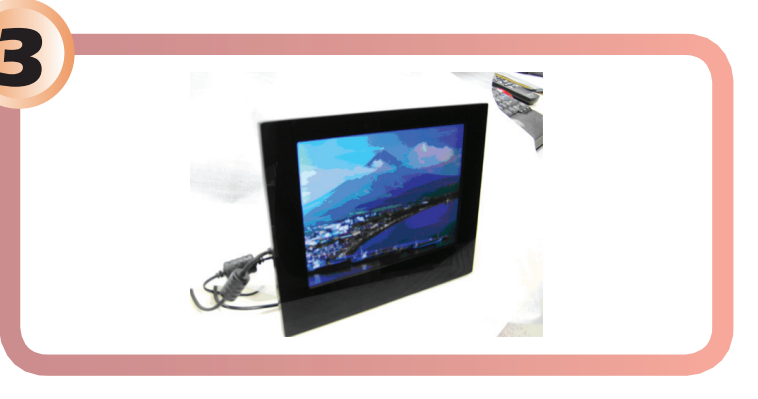

Photo frame will automatically display memory card photos in a slideshow. When no memory card is used, the frame shows photos stored in internal memory.

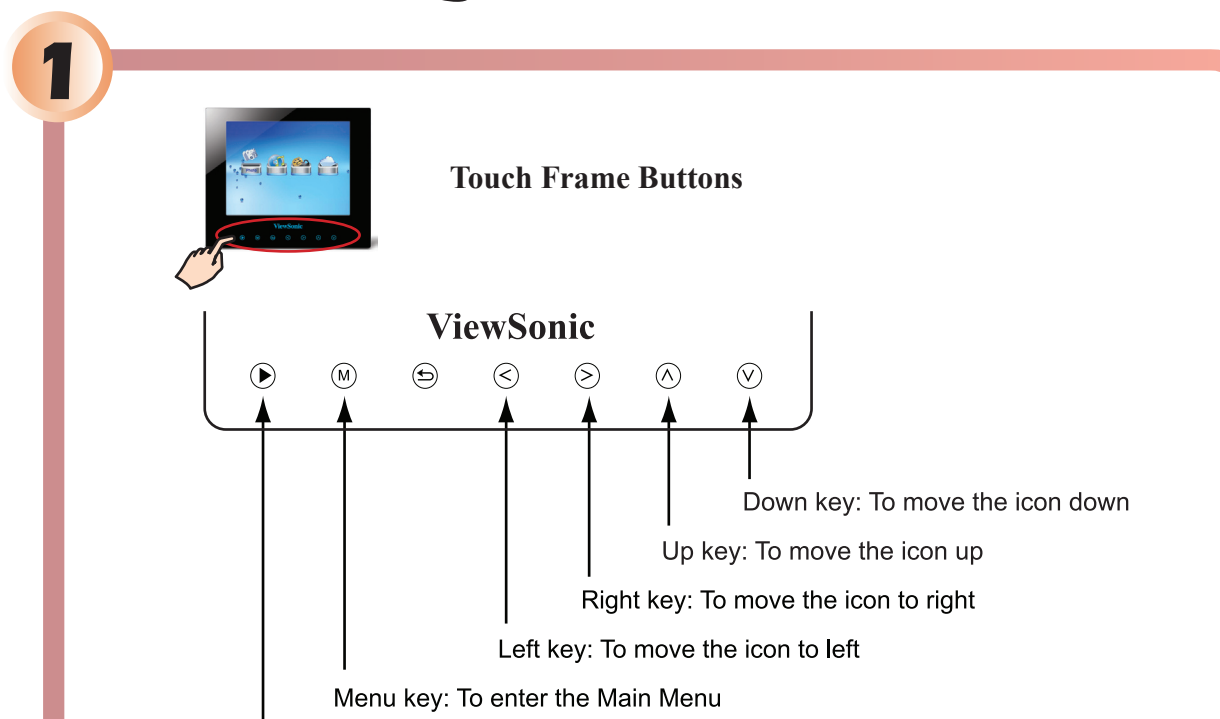

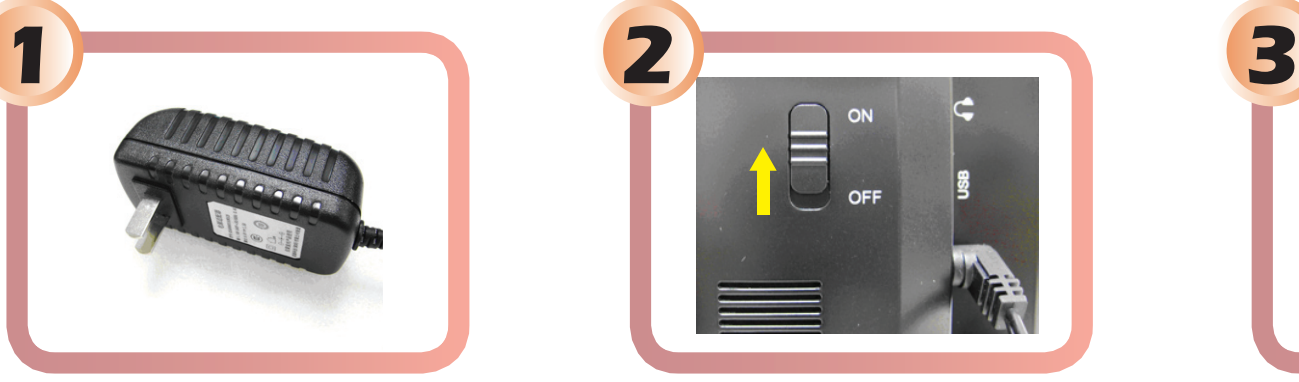

Turn the power switch on the back of photo frame to "ON" position.

Selecting "Photo" produces this photo thumbnail display.

Selecting "Music" produces a list of music stored on your photo frame.

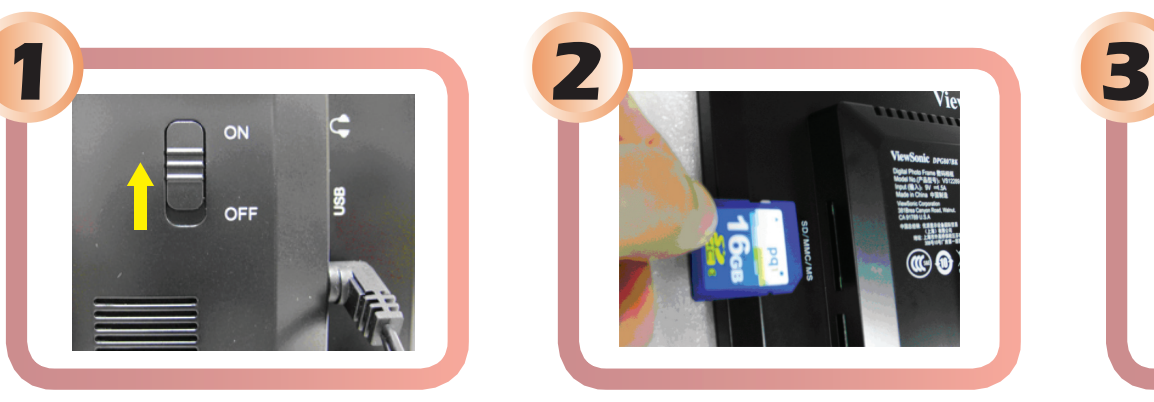

Turn on the photo frame. Insert your camera memory card into the appropriate slot.

Selecting "Movie" produces a list of movie/video stored on your photo frame.

 $\mathcal{O}_{\mathcal{F}}$  +  $\mathcal{O}$ 

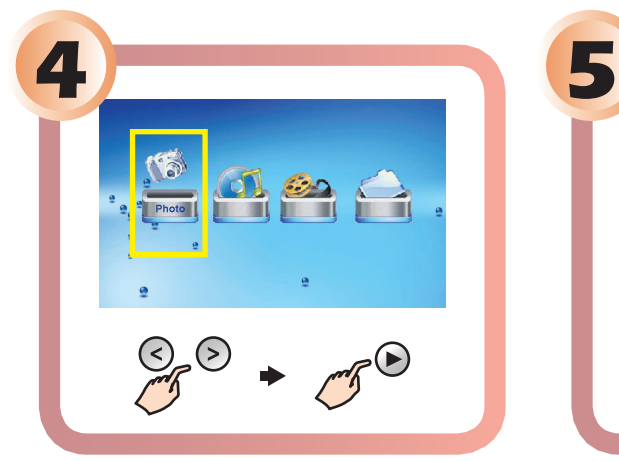

Select your desired media (i.e., photo, music, movie)

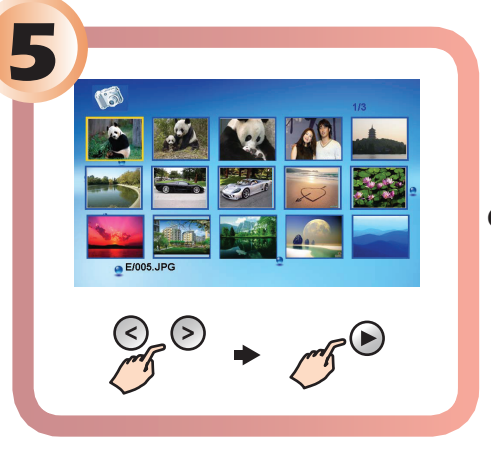

Activate the touch frame buttons by touching the blue backlight. (Please note that the bluelight timeout defaults to 20 seconds and can be adjusted through the SETUP menu.)

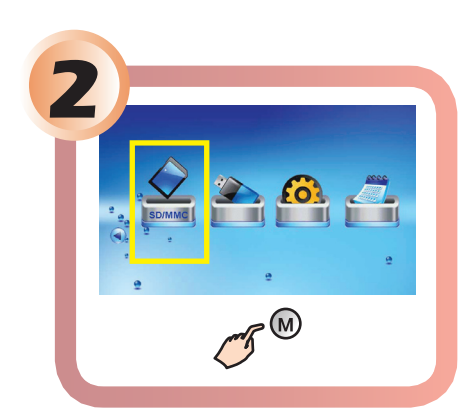

Press the menu key on the touch frame to open the main menu.

Highlight the desired icon by pressing the left/right arrow buttons and press the select key on the touch pad.

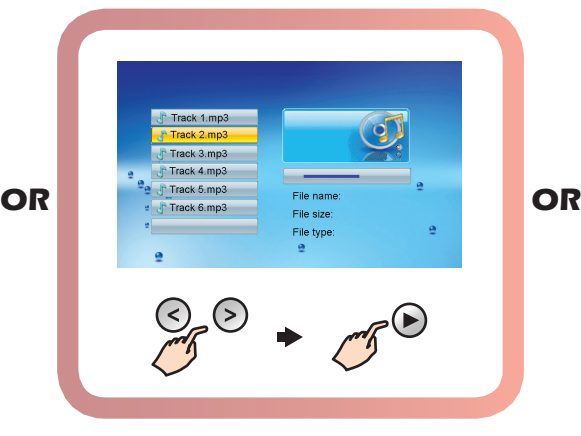

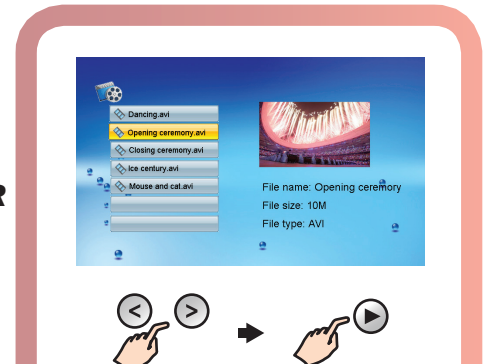

## **Select Viewing Mode**

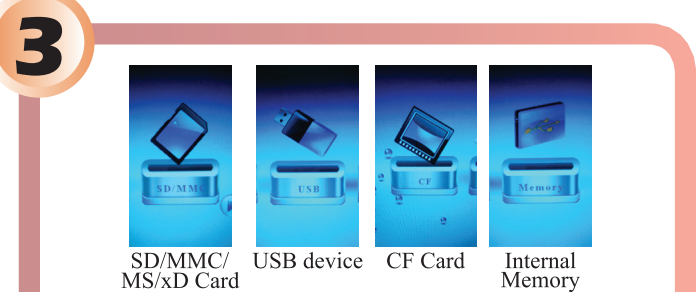

Select key: To confirm the function/icon selected

#### **Copy Images From Your PC onto Internal Memory**

## **Copy Images from Camera Memory Card onto Internal Memory**

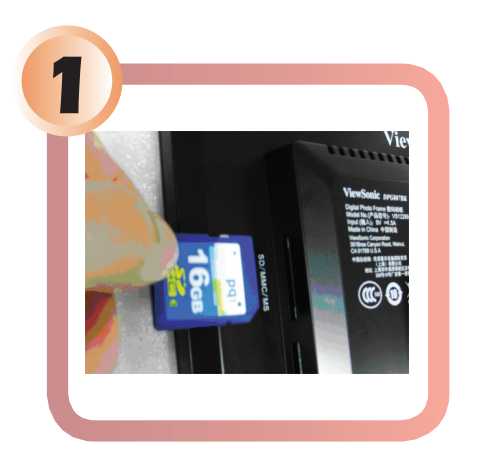

Insert your camera memory card into the appropriate slot.

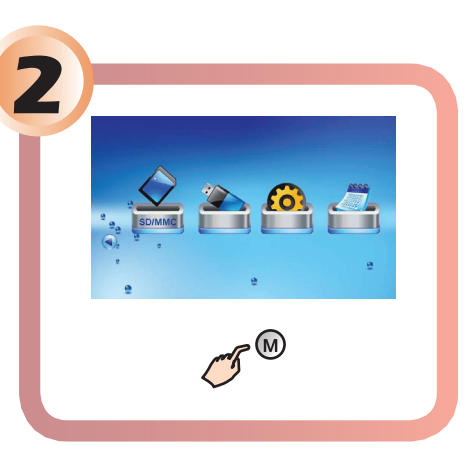

Select the menu key on the touch pad to open the main menu.

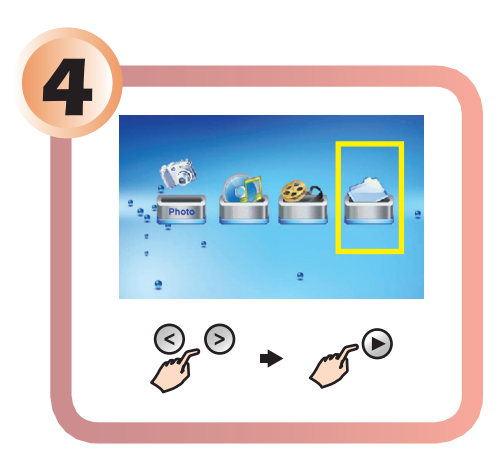

Select the FILE mode.

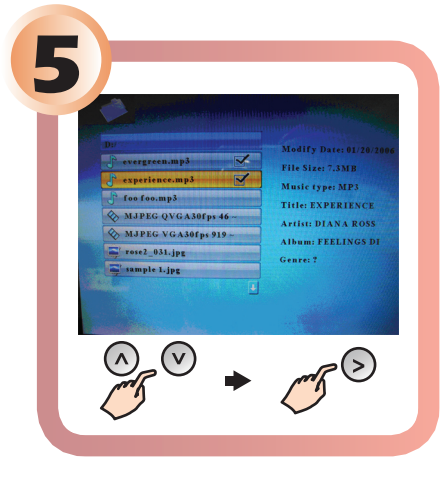

Scroll through the files by using the up and down arrows. Select the desired file by touching the right arrow key on the touch frame.

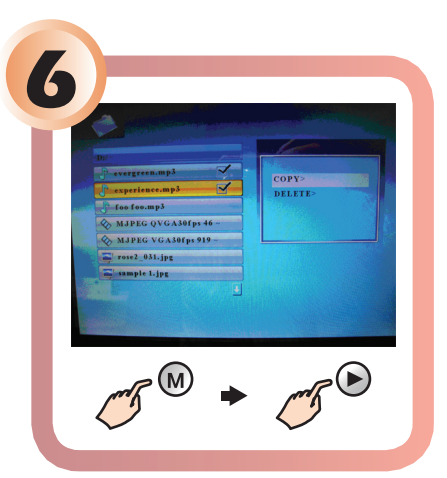

Hold the menu key on the touch frame to open the internal memory sub-window. Then using the select key, choose the COPY function.

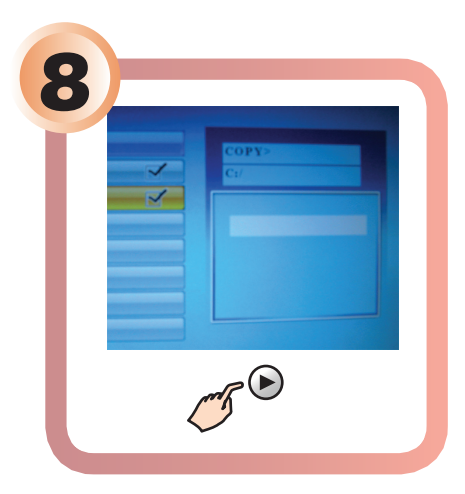

Press the select key to start the copy process. File copy is complete when you see "Finished."

DPF\_QSG\_DPG807-1W\_2W Rev.1A 09-08-08 Copyright © 2008 ViewSonic Corporation. All rights reserved.

"My Computer" icon in windows. Each one represents the available card slots on the digital photo frame. The first driver is for internal memory.

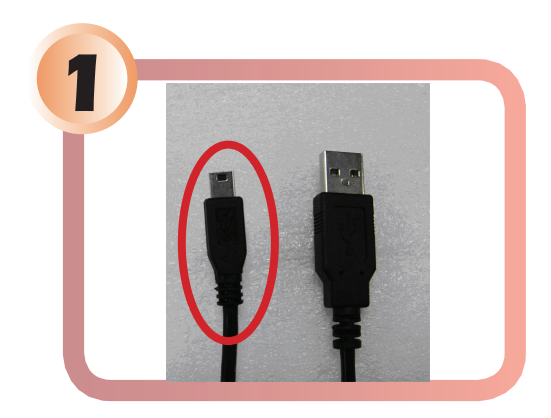

Connect the small end of the USB cable to the USB port on the digital frame.

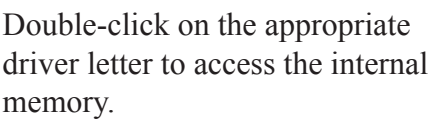

Open the folder on your computer that contains the images you wish to copy to the frame.

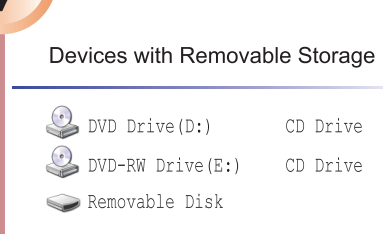

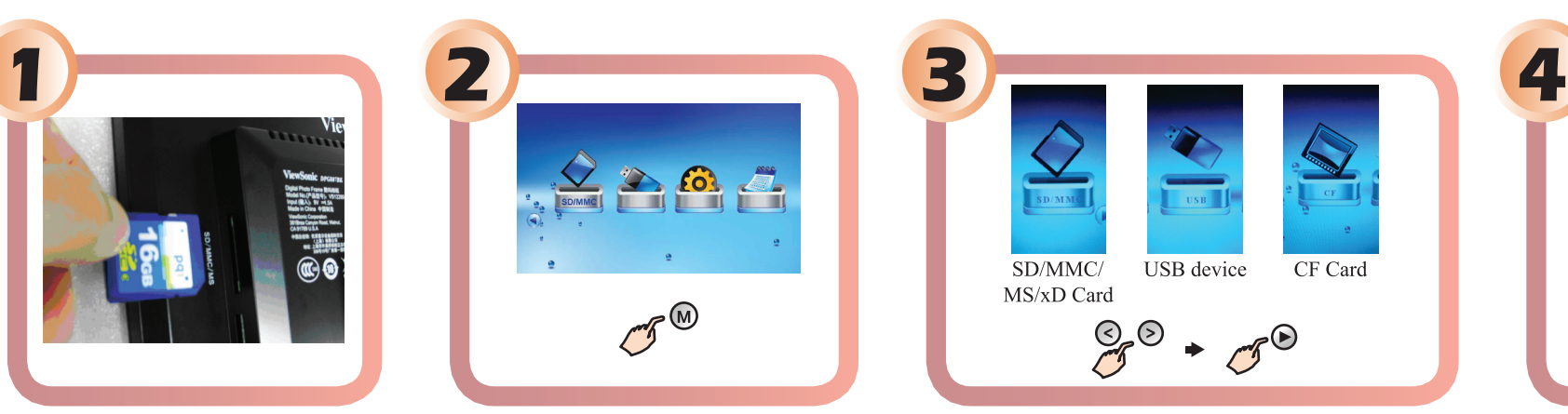

Select the device from which you are transferring images and press the select key on the touch frame.

Drag and drop the file you selected to the photo frame drive. Repeat until you have copied all desired images to the frame.

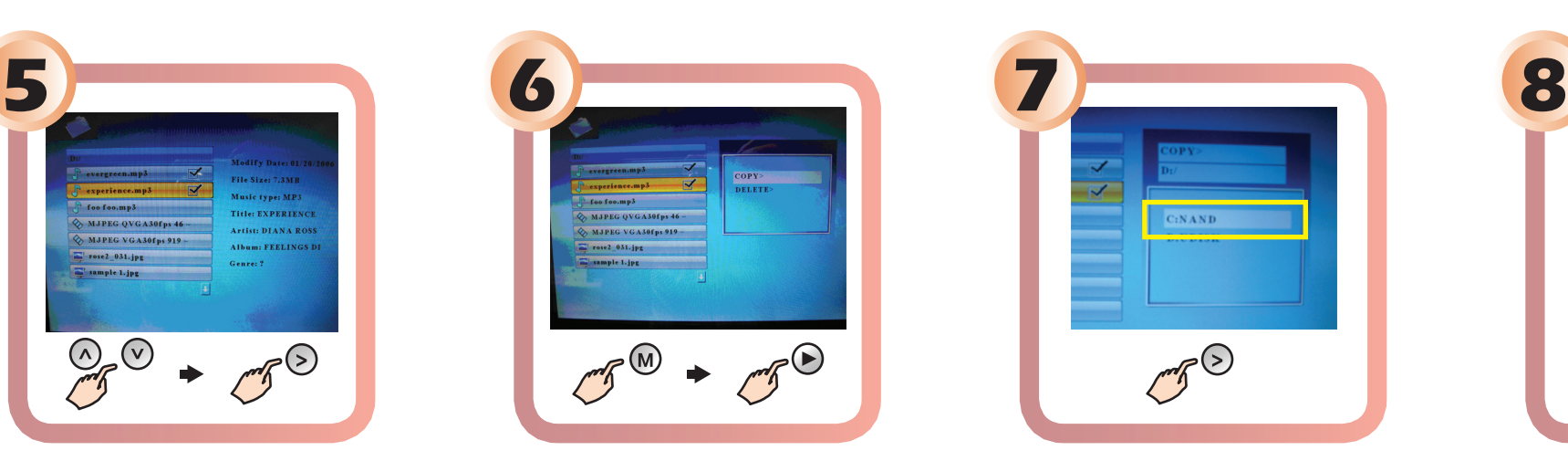

Choose NAND by right arrow key.

Some computers may not recognize the external device on the first try. If after a few minutes, the external drivers are not seen, unplug the USB cable, turn the photo frame off and then back on. Repeat steps one and two.

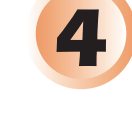

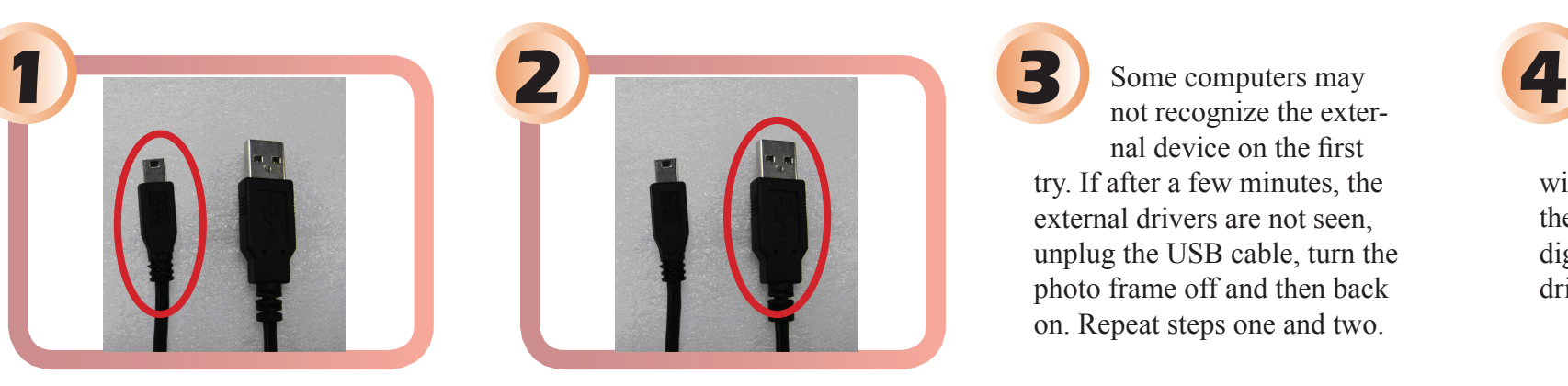

Connect the larger end of the USB cable to the USB port on your computer.

Five new driver letters will appear under the

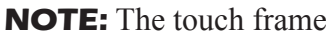

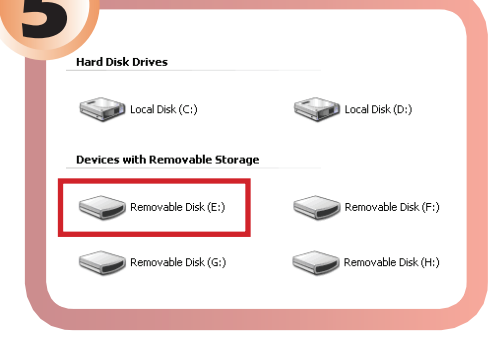

function buttons will not operate when connected to a PC through the USB cable. Disconnect the USB cable before operating the touch frame buttons.

ViewSonic

See the difference

ViewSonic service website: http://www.ViewSonic.com/support/ Toll free number: US (800) 688-6688, Canada (866) 463-4775

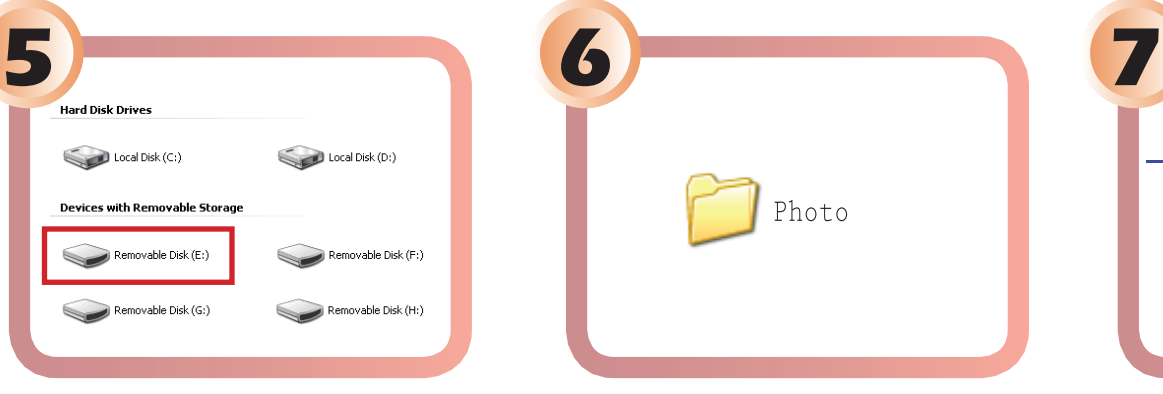

Free Manuals Download Website [http://myh66.com](http://myh66.com/) [http://usermanuals.us](http://usermanuals.us/) [http://www.somanuals.com](http://www.somanuals.com/) [http://www.4manuals.cc](http://www.4manuals.cc/) [http://www.manual-lib.com](http://www.manual-lib.com/) [http://www.404manual.com](http://www.404manual.com/) [http://www.luxmanual.com](http://www.luxmanual.com/) [http://aubethermostatmanual.com](http://aubethermostatmanual.com/) Golf course search by state [http://golfingnear.com](http://www.golfingnear.com/)

Email search by domain

[http://emailbydomain.com](http://emailbydomain.com/) Auto manuals search

[http://auto.somanuals.com](http://auto.somanuals.com/) TV manuals search

[http://tv.somanuals.com](http://tv.somanuals.com/)